**Программный комплекс «Квазар»**

# **Модуль «Приборы для медосвидетельствований»**

**Руководство пользователя**

**Липецк - 2020**

# Оглавление

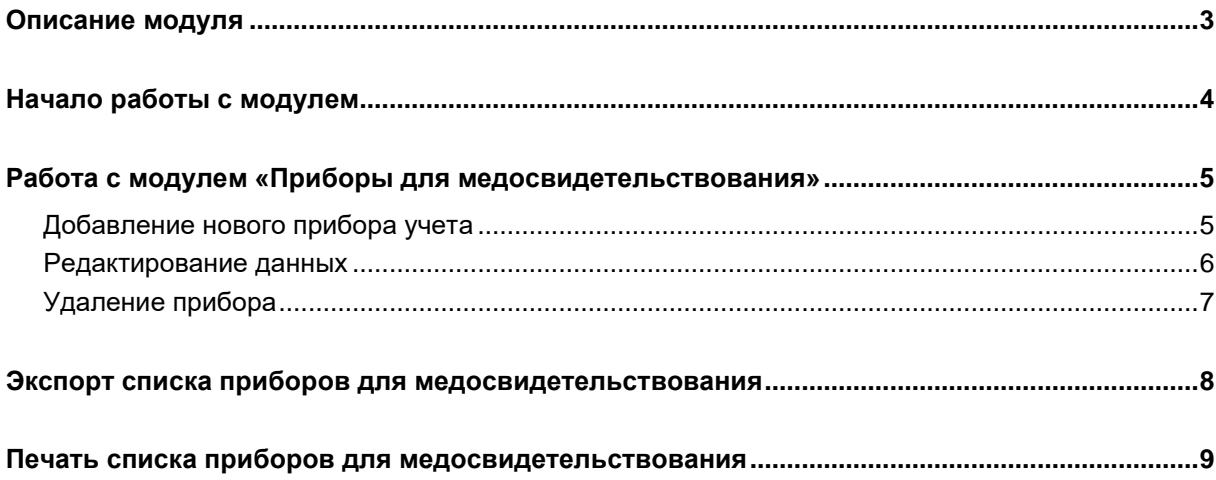

# <span id="page-2-0"></span>**Описание модуля**

Из данного модуля возможно добавлять, редактировать и удалять приборы для медоствидетельствования.

## <span id="page-3-0"></span>**Начало работы с модулем**

Выберите группу модулей «Наркорегистр»

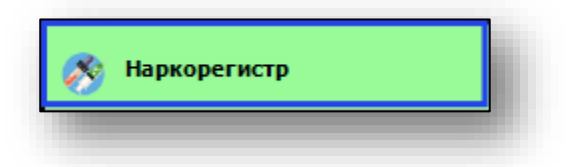

#### Откроется группа модулей

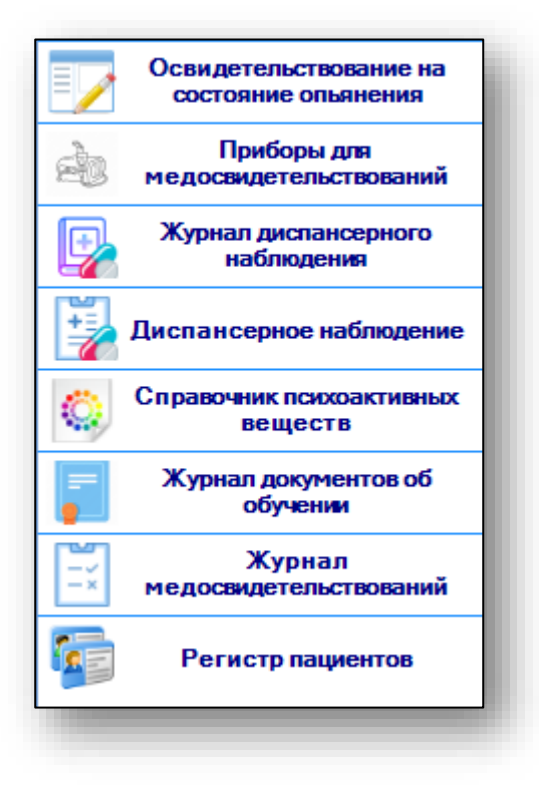

Выберите модуль «Приборы для медосвительствования»

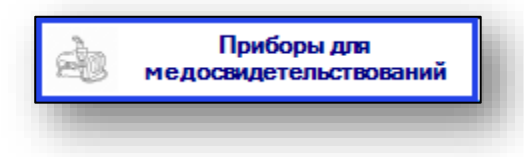

Откроется окно модуля

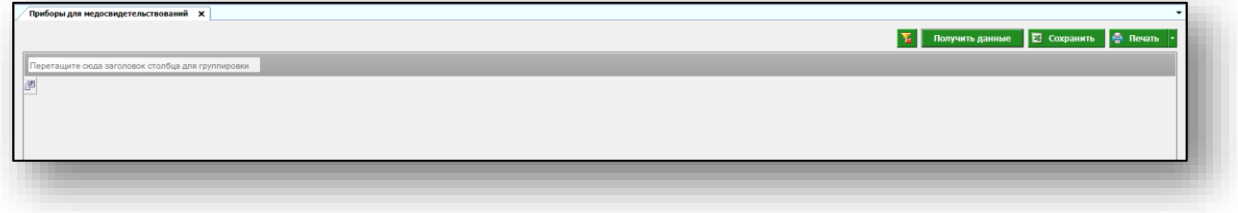

## <span id="page-4-0"></span>**Работа с модулем «Приборы для медосвидетельствования»**

Чтобы получить данные об имеющихся приборах для медосвидетельствования, нажмите на кнопку «Получить данные» в правом верхнем углу экрана.

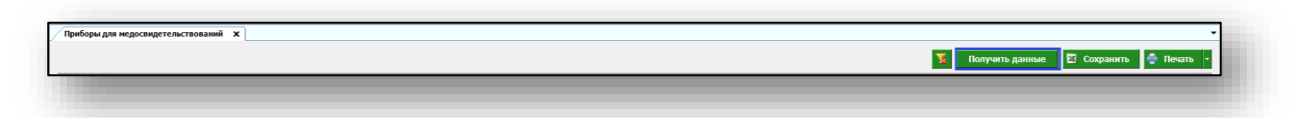

В табличной части журнала будет отображена информация обо всех ранее добавленных приборах учета.

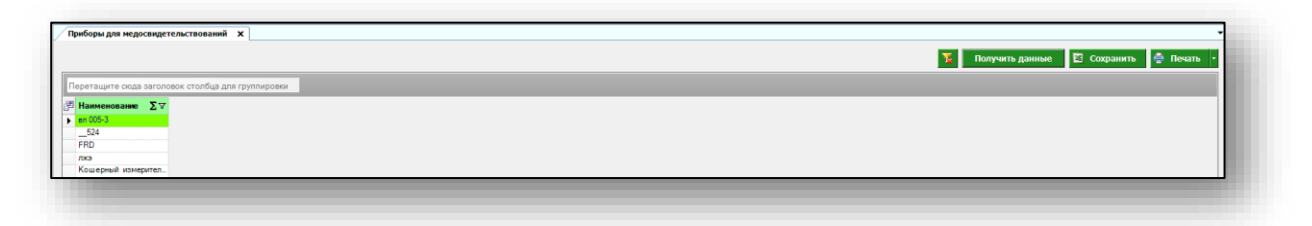

#### <span id="page-4-1"></span>**Добавление нового прибора учета**

Чтобы добавить информацию о новом приборе учета, нажмите на кнопку «Добавить» в левом нижнем углу экрана.

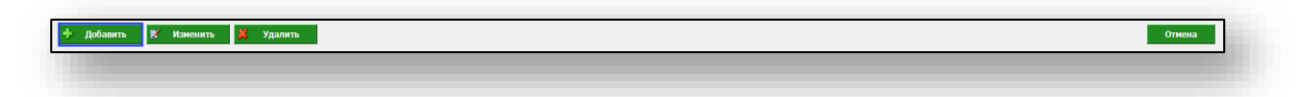

Откроется окно добавления нового прибора. Укажите наименование и нажмите на кнопку «Добавить».

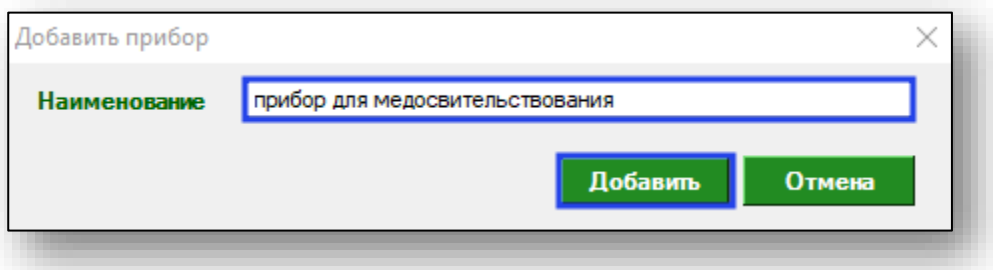

Таким образом, новый прибор для медосвидетельствования будет добавлен в табличную часть журнала.

## <span id="page-5-0"></span>**Редактирование данных**

Чтобы внести изменения в данные о приборе, выберите нужный прибор из списка и нажмите на кнопку «Изменить» в левом нижнем углу экрана.

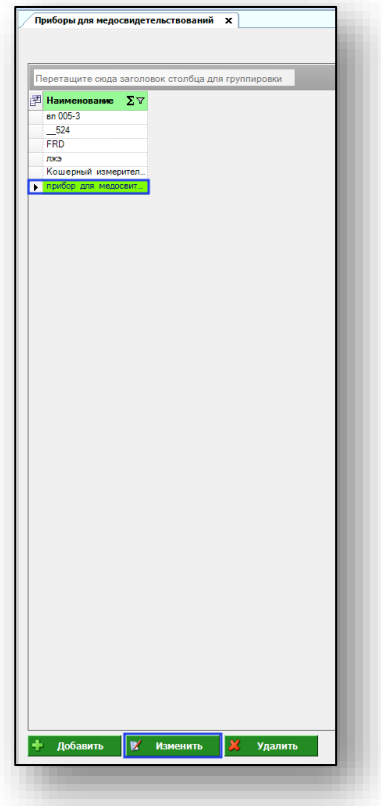

Откроется окно информации о приборе. Внесите необходимые изменения и нажмите на кнопку «Сохранить».

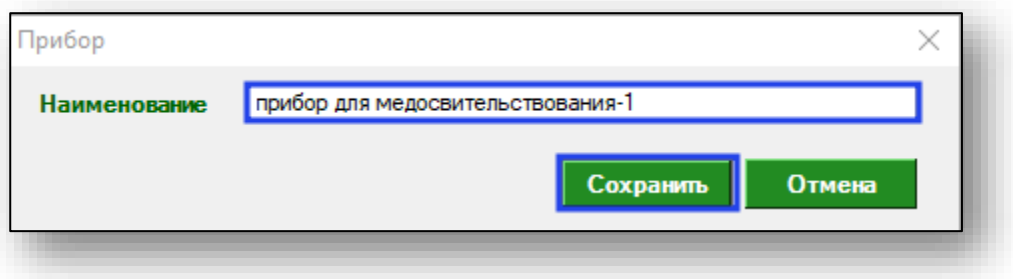

### <span id="page-6-0"></span>**Удаление прибора**

Чтобы удалить прибор, выберите необходимый из списка и нажмите на кнопку «Удалить» в левом нижнем углу экрана.

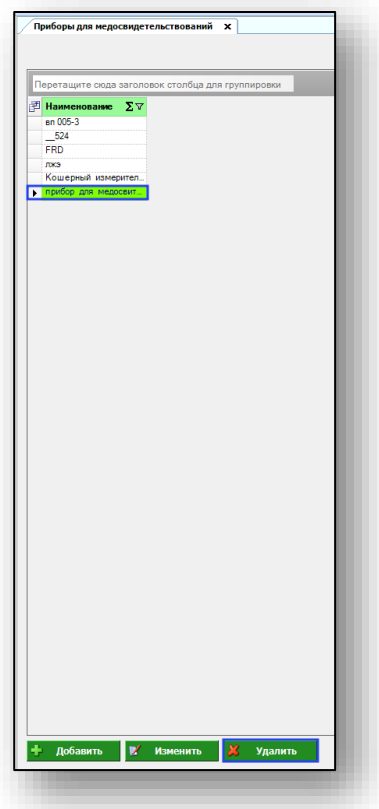

Появится окно уведомления. Если выбранный прибор необходимо удалить, нажмите «Да». Таким образом прибор будет удален из списка в табличной части журнала.

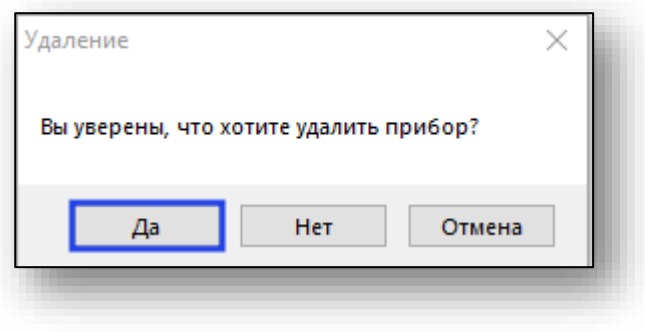

## <span id="page-7-0"></span>**Экспорт списка приборов для медосвидетельствования**

Для экспорта списка приборов для медосвидетельствования в формате .xlsx необходимо нажать на кнопку «Сохранить» в правом верхнем углу экрана.

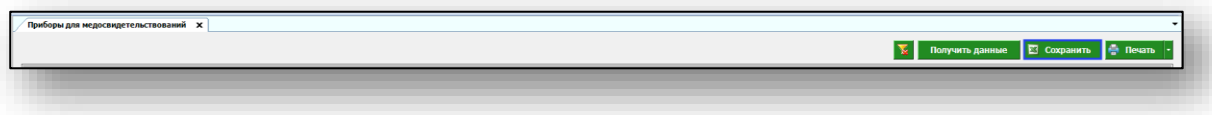

Откроется окно сохранения. Выберите папку назначения и нажмите «Сохранить».

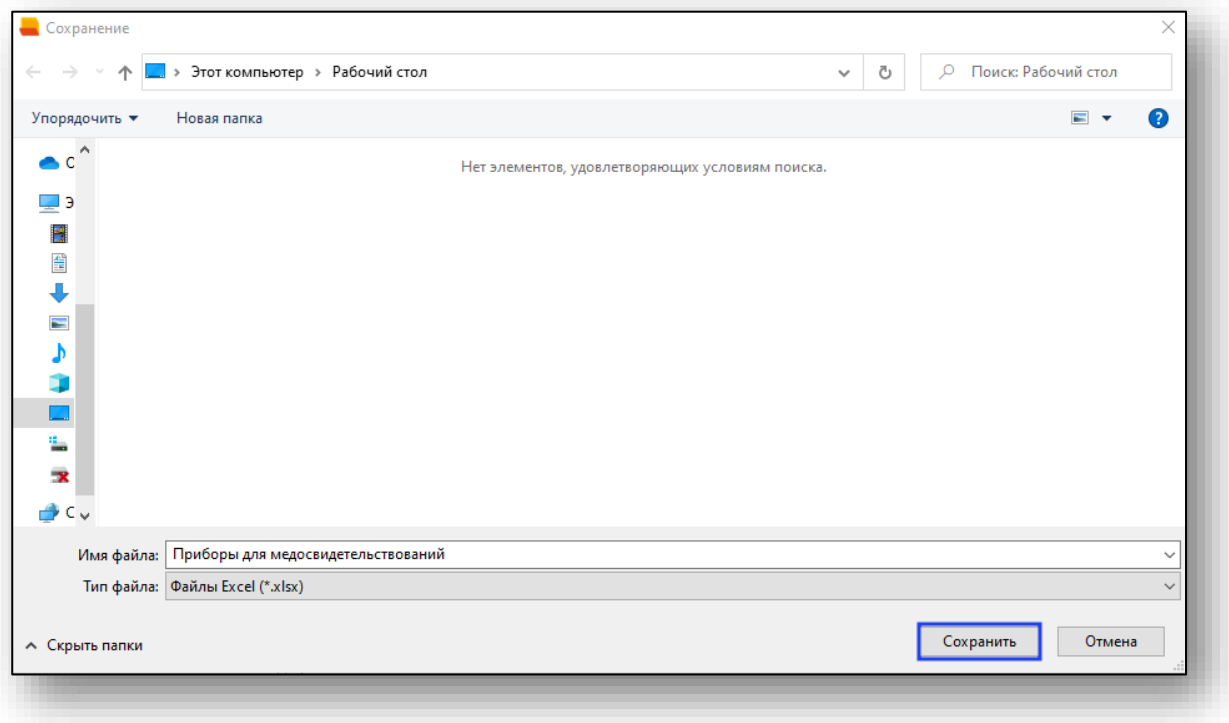

## <span id="page-8-0"></span>**Печать списка приборов для медосвидетельствования**

Для печати списка приборов для медосвидетельствования нажмите на кнопку «Печать» в правом верхнем углу экрана.

τ  $\overline{\mathbf{X}}$  Получить данные  $\overline{\mathbf{E}}$  Сохранить  $\overline{\mathbf{E}}$  Пе